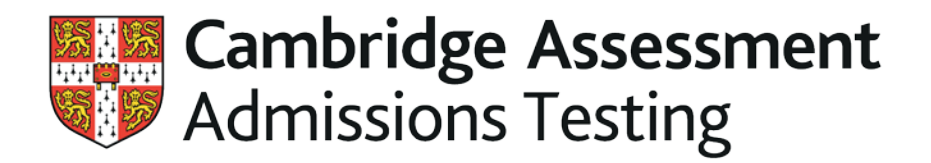

# **Entries Extranet user guide**

[https://www.entries.cambridgeassessment.org](https://www.entries.cambridgeassessment.org/)

Version 11.0

*August 2018*

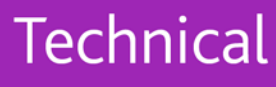

<span id="page-1-0"></span>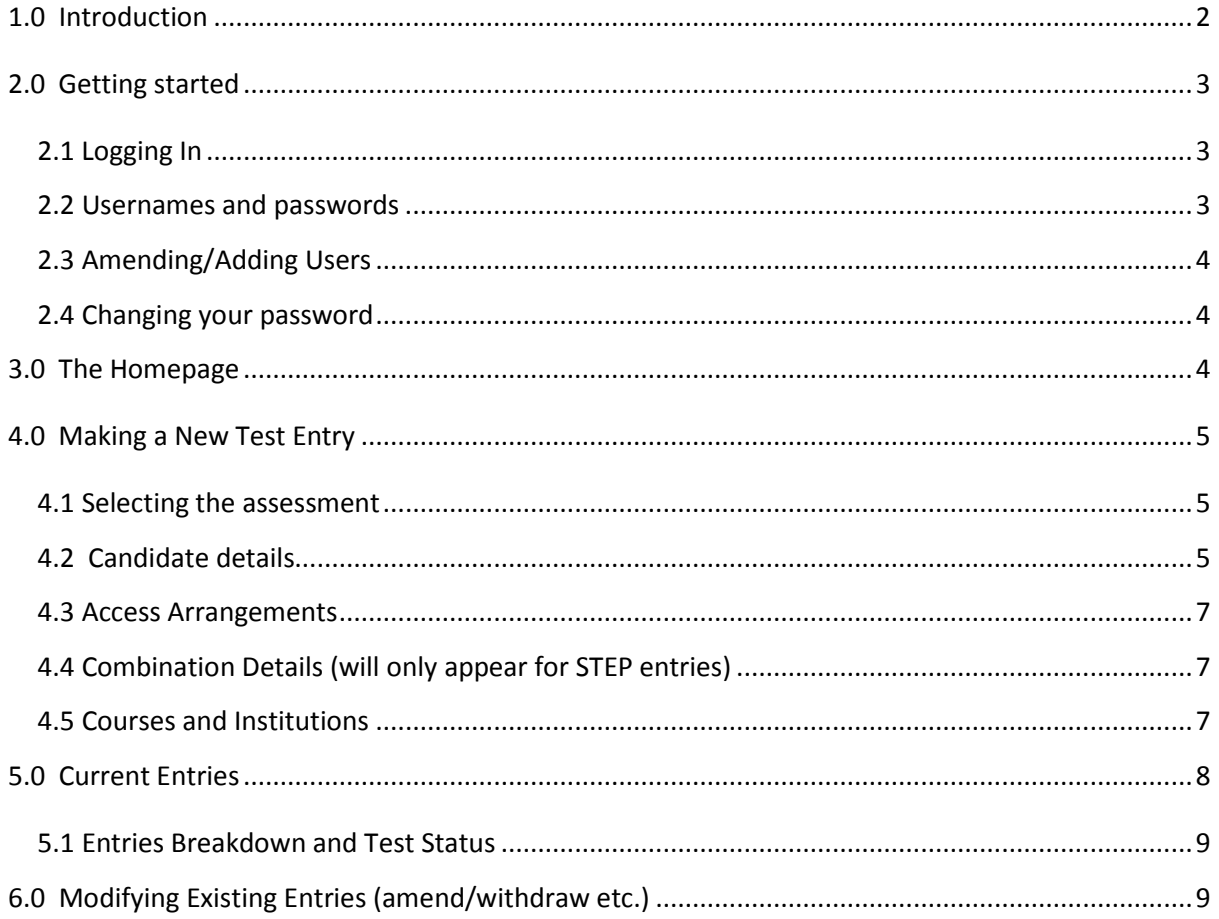

## **1.0 Introduction**

The Entries Extranet is a secure online facility for registered centres to enter, modify and withdraw candidates for a range of tests administered by Cambridge Assessment Admissions Testing, including the pre-interview assessments used by the Universities of Oxford and Cambridge. For a full list, please refer to our website [www.admissionstesting.org.](http://www.admissionstesting.org/)

You will need internet access to use Entries Extranet. We recommend Internet Explorer 8.0 or the latest versions of Firefox or Google Chrome.

Screenshots in this guide may vary slightly from the screens you view in your browser. Please note the deadlines in these screen shots are for example purposes only; accurate current information will always be displayed on the Entries Extranet and/or the Cambridge Assessment Admissions Testing website.

You can download a PDF copy of this guide from the Help tab after logging in.

**[Contents](#page-1-0)**

## <span id="page-2-0"></span>**2.0 Getting started**

#### <span id="page-2-1"></span>**2.1 Logging In**

In your browser, navigate t[o www.entries.cambridgeassessment.org](http://www.entries.cambridgeassessment.org/) and enter your username and password. This will take you to the homepage.

#### **[Contents](#page-1-0)**

#### <span id="page-2-2"></span>**2.2 Usernames and passwords**

Your username is the email address with which you registered for an account. Please keep your username and password secret and secure at all times.

If you forget your password, you can request a replacement from the Entries Extranet login page by clicking on (I forgot my password) – see below – and following the instructions. Should you wish to change your password, you can do this via the 'My Details' tab.

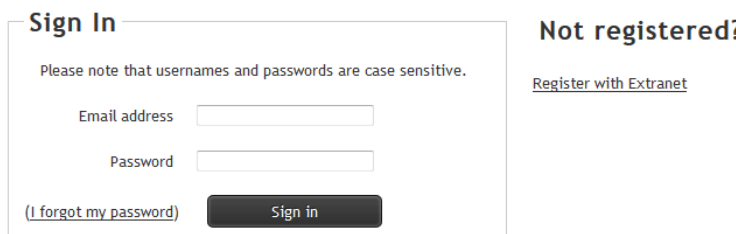

If an incorrect password is entered three times in succession, the account will be locked. In this case, please wait 30 minutes then request a new password via the "I forgot my password" link on the login page. A new password will be sent to you by email - please note that this email may appear in your 'Junk' folder. Please remember to clear your cache and cookies to remove the previous data, then log in using the new password (it is easiest to copy and paste this from the email). If the issue persists, please contact the Admissions Testing support team on

[https://support.admissionstesting.org/hc/en-gb](https://support.admissionstestingservice.org/hc/en-gb) or call +44 (0) 1223 553366.

#### <span id="page-3-0"></span>**2.3 Amending/Adding Users**

To add an additional user, amend a user's details or remove a user from the system, please contact the Admissions Testing support team on [https://support.admissionstesting.org/hc/en-gb](https://support.admissionstestingservice.org/hc/en-gb) with your centre name, centre number, the username of the account to be amended and details of the changes needed. Your centre name and number appear on the Entries Overview screen.

To request a change of Examinations Officer or inform us of a change to a centre's name or address, please use the 'Change of Exams Officer Request Form' available on the Admissions Testing support site at <https://support.admissionstestingservice.org/hc/en-gb/articles/205655655>

**[Contents](#page-1-0)**

#### <span id="page-3-1"></span>**2.4 Changing your password**

Click on the My Details tab on the toolbar. You will see your details and have the option to change your password.

If you need to change other details, please contact the Admissions Testing support team using the details provided in 2.2.

**[Contents](#page-1-0)**

## <span id="page-3-2"></span>**3.0 The Homepage**

Please note that tests are only visible on the Homepage when registrations for that test are open and if you have the appropriate permissions for a test. So depending on when you access the site you may only see some or none of the tabs in the screenshots below. If you cannot see assessments that you think should be visible to you and for which bookings have opened, please contact the Admissions Testing support team. To check when bookings open, please visit [www.admissionstesting.org.](http://www.admissionstesting.org/)

The homepage shows you an overview of your account:

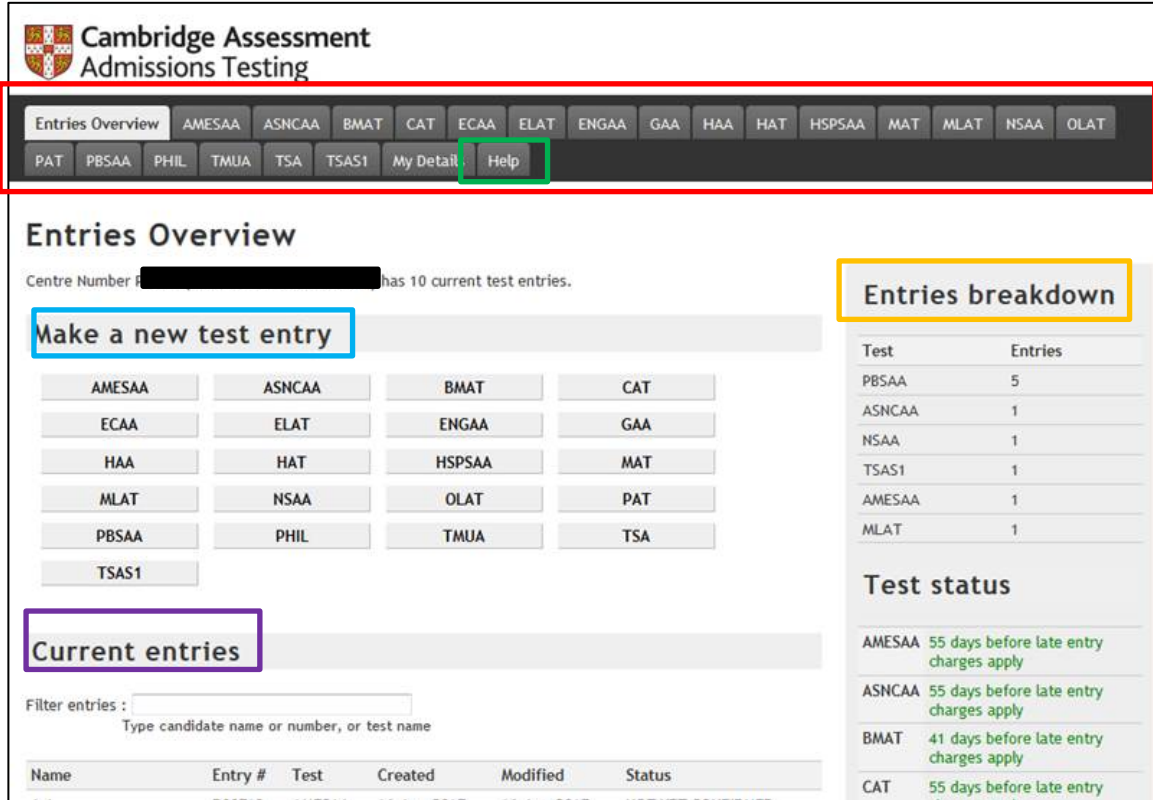

- 1. **The tabs** use these tabs to navigate around the system:
	- a. Entries overview click to return to this homepage
	- b. The assessments click to register a candidate, and view basic information about the assessment
	- c. **Help**  to find this guide, other useful information and contact details for the Admissions Testing Support team
- 2. **Make a new test entry**: you can click on the assessment here as well as using the tabs
- 3. **Current entries** to view, amend or withdraw entries
- 4. **Entries breakdown** a summary of your entries and upcoming deadlines.

**[Contents](#page-1-0)**

## <span id="page-4-1"></span><span id="page-4-0"></span>**4.0 Making a New Test Entry**

#### **4.1 Selecting the assessment**

You can make a new entry using either the tabs or the box in the "Make a new test entry" section of the homepage. You can only make one entry at a time. If you have large numbers of candidates to enter for the same assessment, please contact the Support team.

Please select the assessment carefully as some have very similar names (e.g. HAA for Cambridge, HAT for Oxford). Once you click on a tab or box, you will be taken to an information screen for that assessment; please read the information carefully to ensure you are booking for the right assessment. You will also be able to see the important dates and entry fees (if applicable).

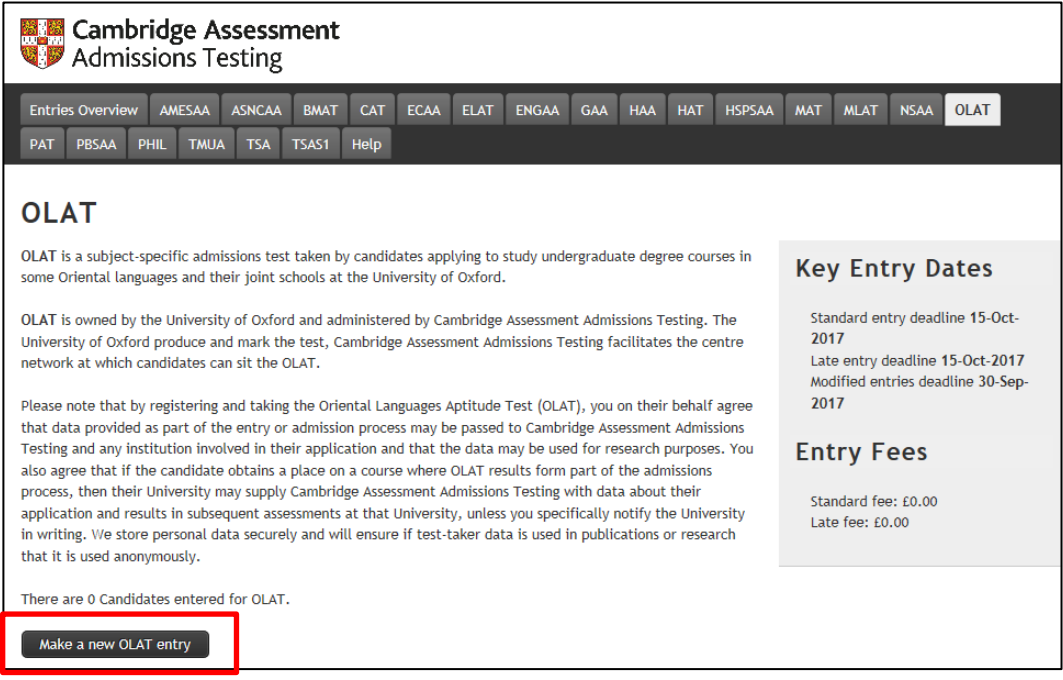

<span id="page-4-2"></span>If it is the correct assessment, click on "Make a new entry" at the bottom of the page. If not, use the tabs to go back to the Entries Overview or to the correct assessment.

## **4.2 Candidate details**

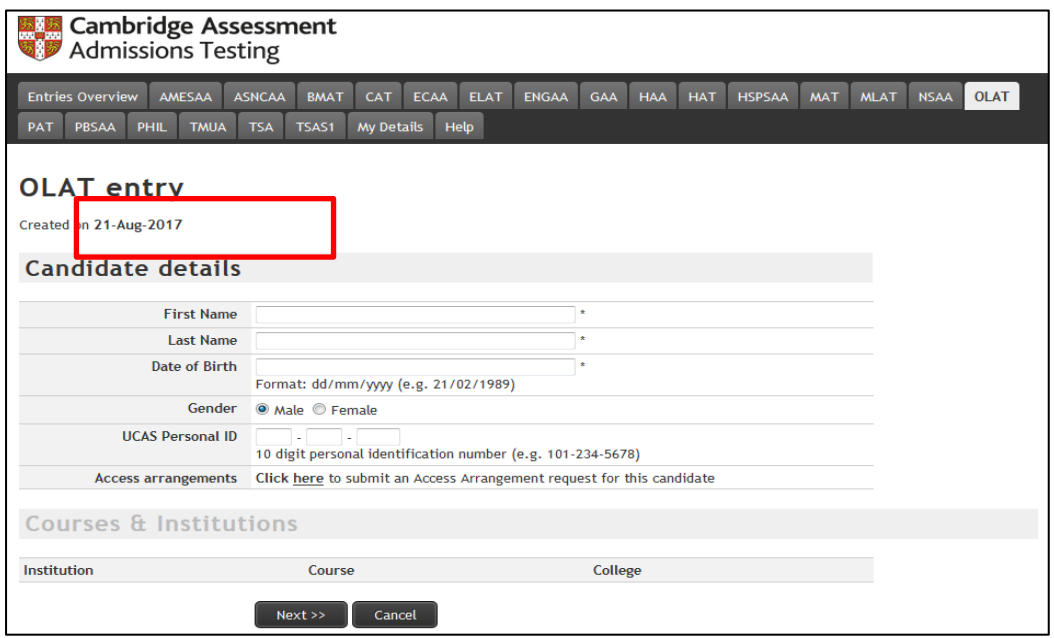

You must enter these details **exactly** as they appear on the candidate's UCAS entry. Otherwise, the university/ies may not be able to use the results and the candidate will not be considered for a place. In particular, please check:

- 1. the names are entered in the correct boxes as per the UCAS entry;
- 2. the names are full names, not nicknames/user names, with gaps as per the passport/birth certificate;
- 3. the date of birth is **DD**/**MM**/YYYY and the dates entered are correct (e.g. not today's date, not the American date system);
- 4. The UCAS ID is accurate.

You do not need to add the UCAS ID at this stage, but it will assist with distributing scores to universities. You can add it later via **Modifying Entries** (see below).

Please note that Entries Extranet cannot support diacritics (commas, hyphens, umlauts etc). In these cases, please leave them out but otherwise write the name as closely as possible to the original.

#### **[Contents](#page-1-0)**

### <span id="page-5-0"></span>**4.3 Access Arrangements**

To request an access arrangement for the candidate, please click on the link. This will open a webform in a new browser page. Please note you will need to complete the candidate entry on the original browser page before continuing with the access arrangements webform, as you will need the candidate ID generated from the Entries Extranet booking to make the access arrangement request.

If the candidate requires modified materials, you must request this before the Modified Entry deadline (shown in the box on the right hand side of the main screen for that assessment). You can add an access arrangement request at any stage up to that date by **Modifying Entries**. Arrangements that do not require modified papers, such as extra time, can be requested later but we still recommend requesting them as early as possible.

To continue with the Entries Extranet entry, please click **Next** on the original browser page**.**

## <span id="page-6-0"></span>**4.4 Combination Details (this will only appear for STEP entries)**

You will need to select the correct combination of papers for STEP, as specified in the candidate's UCAS offer(s).

Once you have completed and checked this section, please click Next.

**[Contents](#page-1-0)**

### <span id="page-6-1"></span>**4.5 Courses and Institutions**

Please tick **all** the relevant courses and institutions that are offered on Entries Extranet to ensure the results are distributed correctly. If the course/institution is not selected here, then results will not be provided to the University by Cambridge Assessment Admissions Testing. Some assessments are unique to a single institution and/or course. Entries Extranet is completely separate from UCAS; selecting an institution here does not replace the usual university applications processes.

For MLAT, OLAT and CAT, you will need to enter the four-character UCAS course code in the first box manually. It will provide a drop down list when you start typing. Select the one you want from the drop down. The course name will then appear next to the box, please check it is the correct course before submitting.

For STEP only, if a course/institution for which the candidate intends to use the results does not appear in the list, please select Other as well as any specific courses/institutions. For the Test of Mathematics for University Admission, candidates can allocate results after the test via the metritests.com system, for which they will be given log-ins on the test day. This also applies to non-UK universities that accept this BMAT session other than Lee Kong Chian. For all other tests, including BMAT universities in the UK and Lee Kong Chian in Singapore, if the course/institution is not selected on Entries Extranet, results will not be provided to them. You can add or change courses and institutions at any point during the registration window via **Modifying Entries** (see below).

Once you have completed and checked this section, please click Submit. The candidate is not entered until you click Submit.

Once the candidate is registered they are automatically assigned a unique Entry Number (the letter designator for that assessment and 5 digits). You will now be able to search for them under Current Entries.

#### **You must provide the candidate with her/his entry number as confirmation that the entry has been made.**

In previous years, the college name has been requested at this stage for the Universities of Oxford and Cambridge. This is no longer a required field so where the box appears, it will be pre-populated with "no college selection required". Please note it does not appear on recently added courses.

**[Contents](#page-1-0)**

## <span id="page-6-2"></span>**5.0 Current Entries**

#### **This lists all currently registered candidates for upcoming assessments for your centre.**

The different columns represent:

- Entry #: candidate unique entry number; the letter identifies the paper for which they have been entered, with a five-digit number.
- Test: the acronym for the assessment for which they have been entered.
- Created: the date the entry was made.
- Modified: the last date the entry was amended.

• Confirmed: This will show NOT YET CONFIRMED for the first couple of hours after making the entry until it has been accepted by the Admissions Testing system. After this it will show as CONFIRMED.

#### **[Contents](#page-1-0)**

### **5.1 Entries Breakdown and Test Status**

The Entries Breakdown summarises the number of entries made by your centre per assessment. Test Status shows how long till the registration window closes/reaches late fees (if applicable); or if registration has closed, by assessment. Further key dates and fees (if applicable) are shown in the individual test area.

**[Contents](#page-1-0)**

## <span id="page-7-0"></span>**6.0 Modifying Existing Entries (amending/withdrawing etc.)**

You can view and manage entries from the Entries Overview screen. Search for a candidate by entering their name, entry ID or the test name in the Filter Entries box. NB it does not recognise wildcards – you will need the correct start of the name (any name entered in either box) or candidate ID, including the letter designator.

Click on the candidate's name to view their entry. Here you can withdraw the candidate or modify any of the candidate, institution, course or paper details, until the registration window closes. **Please use this function if you are making any change other than changing the assessment, do not make a second booking.**

If you have entered a candidate for the **wrong** assessment (e.g. for MAT but they need to take PAT), in this case please withdraw the first entry here and then create another entry through the appropriate assessment screen. You cannot swap the registration to another assessment.

If the candidate is withdrawing from your centre completely, even if they intend to take the test at another centre, please withdraw them here.

If you withdraw a candidate on Entries Extranet in error, you can re-enter them at any point up to the closing date.

To return from a candidate record to the home screen, click on the **Entries Overview** tab.

**No entries, amendments or withdrawals can be made after the final closing date. After the final closing date, please contact the Admissions Testing support team directly to advise them of any required changes. Late entries cannot usually be accepted.**

We are Cambridge Assessment Admissions Testing, part of the University of Cambridge. Our research-based tests provide a fair measure of skills and aptitude to help you make informed decisions. As a trusted partner, we work closely with universities, governments and employers to enhance their selection processes.

Cambridge Assessment Admissions Testing The Triangle Building Shaftesbury Road Cambridge CB2 8EA United Kingdom

Admissions tests support: **[admissionstesting.org/help](http://www.admissionstesting.org/help)**